# User Guide to "Pyramids"

Here you can create population pyramids showing population diversity by place of birth, educational attainment and labour force status according to different QuantMig migration scenarios.

How can I create pyramids showing characteristics of population in different migration scenarios?

1) Choose a country from the dropdown menu "Destination country". You can select any country and the results are also available for EU+ (total for all 31 simulated countries), EU27 and UK+EFTA.

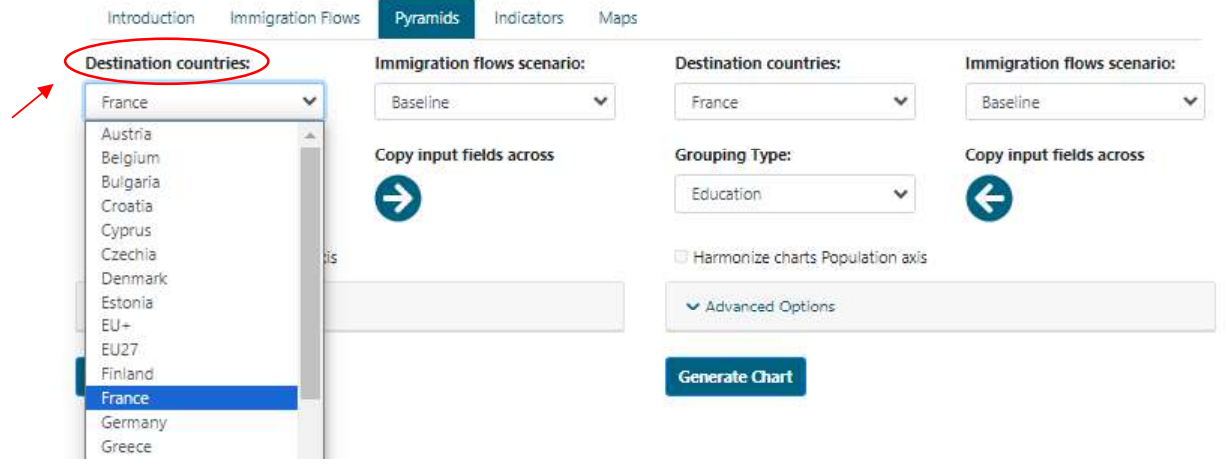

2) In the second dropdown menu, "Immigration flows scenario", you are allow to select the scenario for which you wish to visualise results.

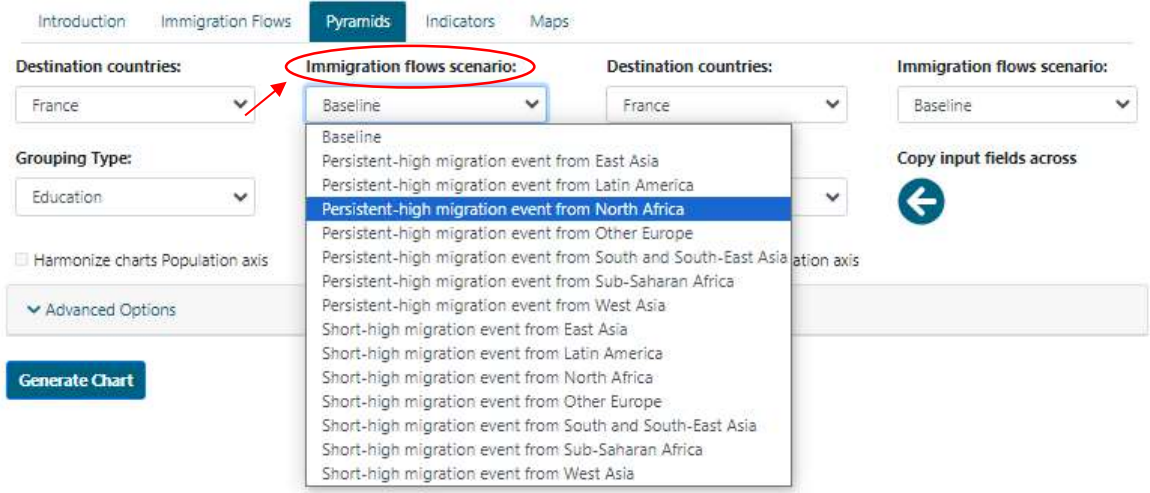

3) Select the dimension you wish to see as the main variable in the pyramid in the third dropdown menu, "Grouping type":

- Education: Below secondary (completed lower secondary education of lower attainment: ISCED 1-2), Secondary (completed upper secondary education, ISCED 3), Post-secondary (university and non-university higher education, ISCED4-8)

- Labour status: Active (active in the labour force, include employed and job-seekers) and Inactive

(not participating in the labour force)

- Region of Birth: East Asia, Latin America, North Africa, Other Europe, Sub-Saharan Africa, South and South-East Asia, West Asia, North America and Oceania).

You can display or hide a legend of the categories corresponding to the selected variable using the command "Display legend" tick box, above the graph.

If you want to produce a pyramid for the total population by a single characteristic, go directly to point 5 and generate the chart. However, if you want to produce a pyramid for specific groups, check point 4.

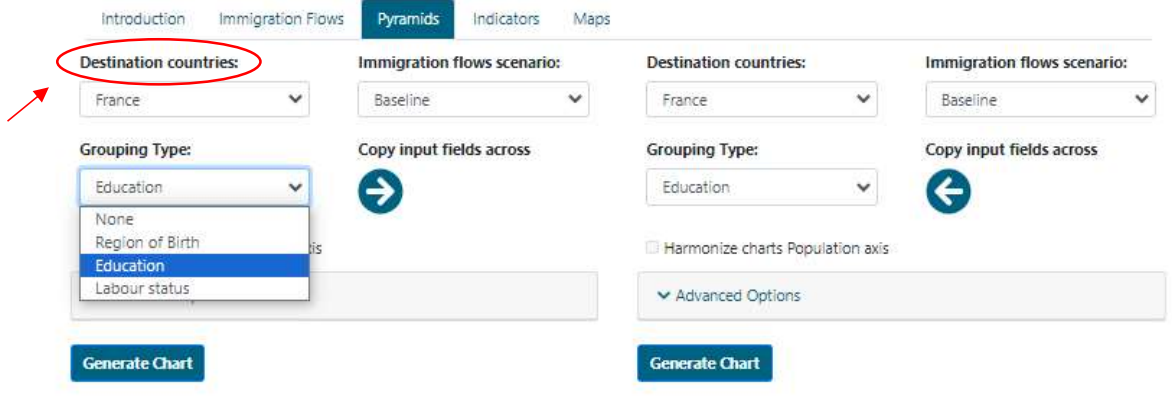

4) You can add another population characteristic to the pyramid using "**Advanced options**". After selecting the main variable in the "Grouping Type", you can filter results shown in the pyramid according to the categories of the other two dimensions. For instance, if you had selected education as the main variable, you selected place of birth or labour status to filter the sub-population you want to see the results for. The example below shows how to create a pyramid for population born outside EU+ and active in the labour force by educational attainment:

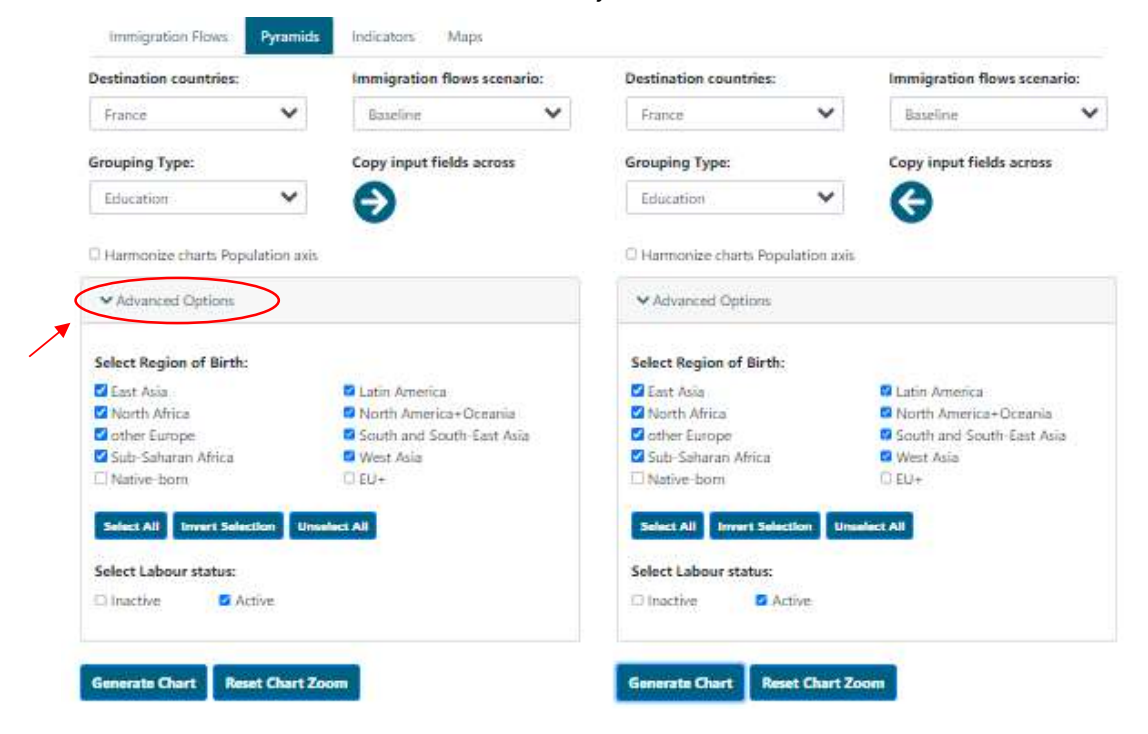

#### Let's illustrate the functioning of "Advanced options" with three examples:

#### A. How can I visualise the labour market status of the population born in North Africa?

In this case, after selecting labour market status as "Grouping variable", you deselect all the options, except North Africa within Region of birth in "Advanced options".

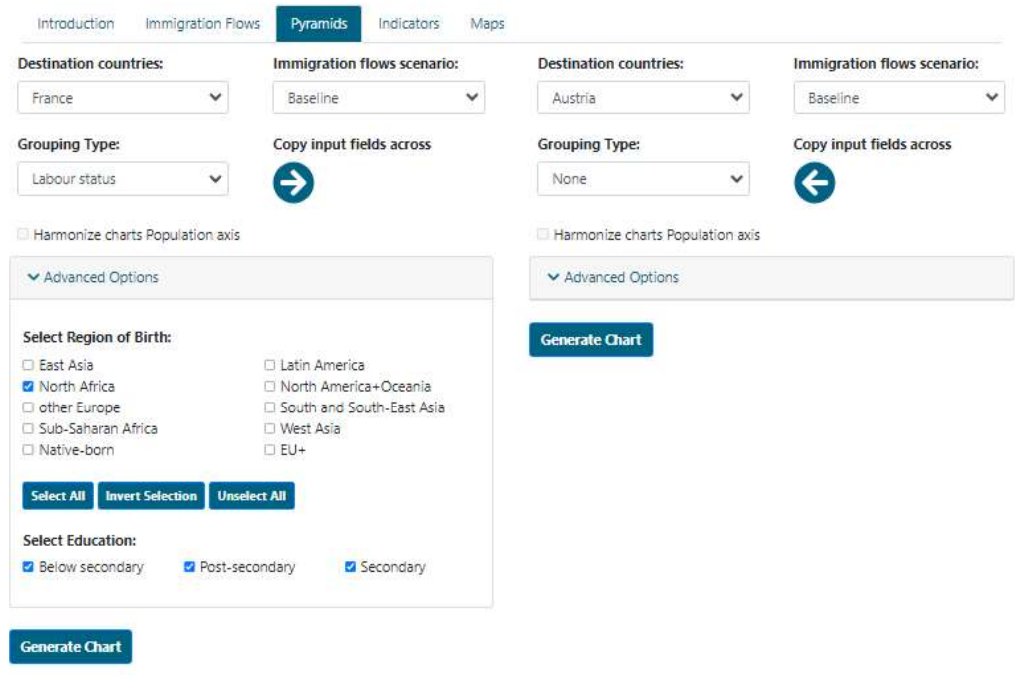

B. Now, let's go a step further and **produce a population pyramid with the same parameters** as in example 1 above but only showing labour force status of North Africans with postsecondary education. You should use the above-mentioned "Grouping variable" and filter of Region of birth, but you need to deselect the categories below secondary education and secondary education in "Advanced options" within the variable Education, see the snapshot below.

If you want to see the labour force status of all post-secondary educated Africans in your country and scenario of choice, you select both regions of birth  $-$  North Africa and Sub-Saharan Africa.

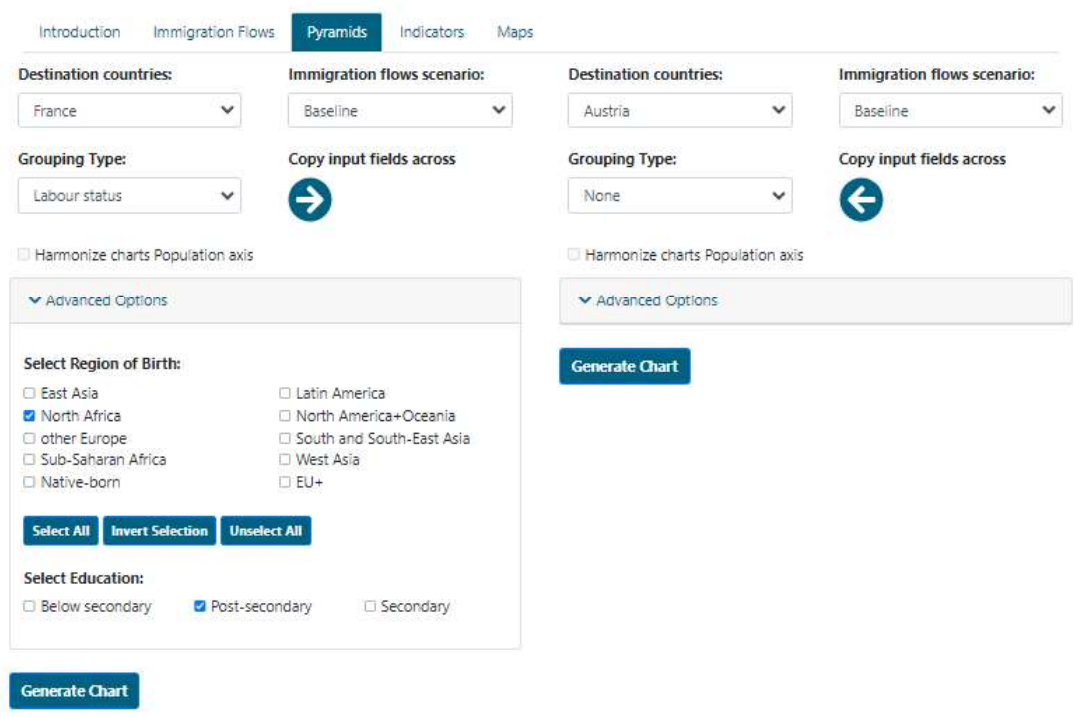

C. How can I see educational composition of immigrants born outside the EU+ who are active in the labour force? To produce this population pyramid, select Education as "Grouping variable". Then, in "Advanced options", deselect the active population within Labour status and deselect the native-born (population born in the country of residence) and EU+ (individuals born in EU+ countries-EU27, UK, Switzerland, Island and Norway, excluding the native-born) and keep all other origins, since the population shown in the plot will be the aggregation of all groups selected in "Advanced options" (i.e., all regions of birth outside EU+-East Asia, Latin America, North Africa, etc).

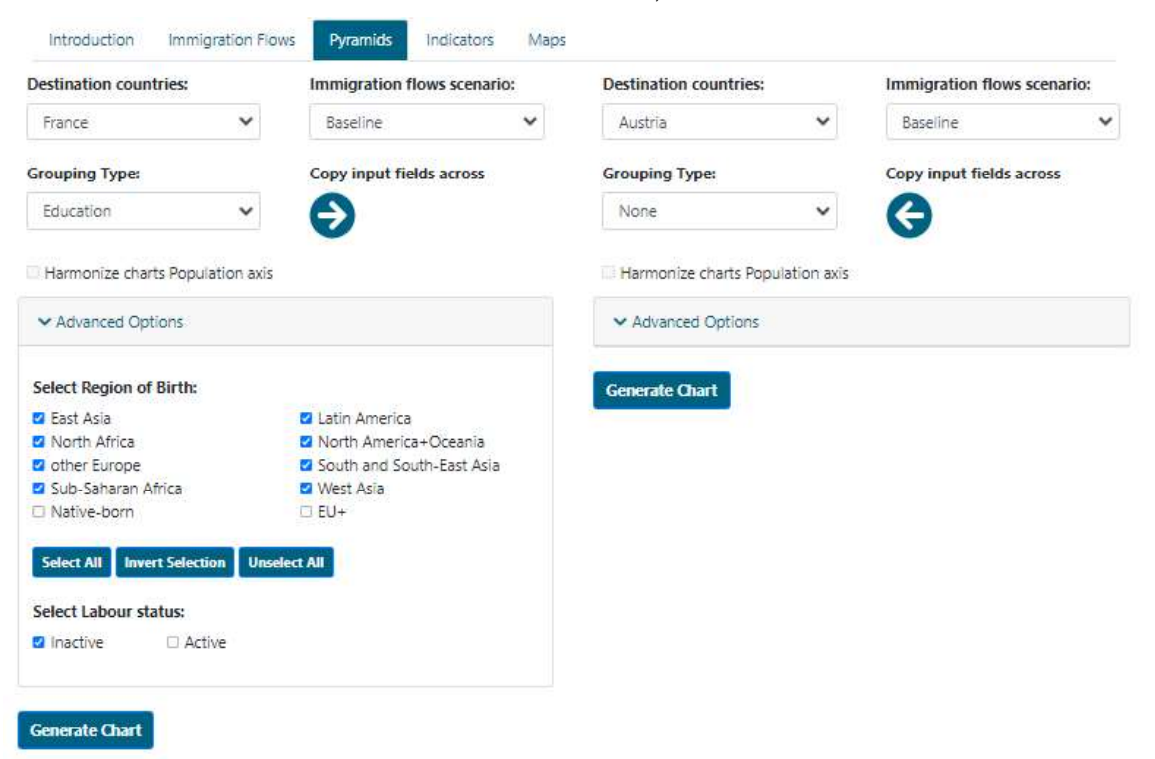

10

User Guide to Scenarios

5) After selecting the parameters of interest, press the command "Generate Chart" to produce the chart and a table including values.

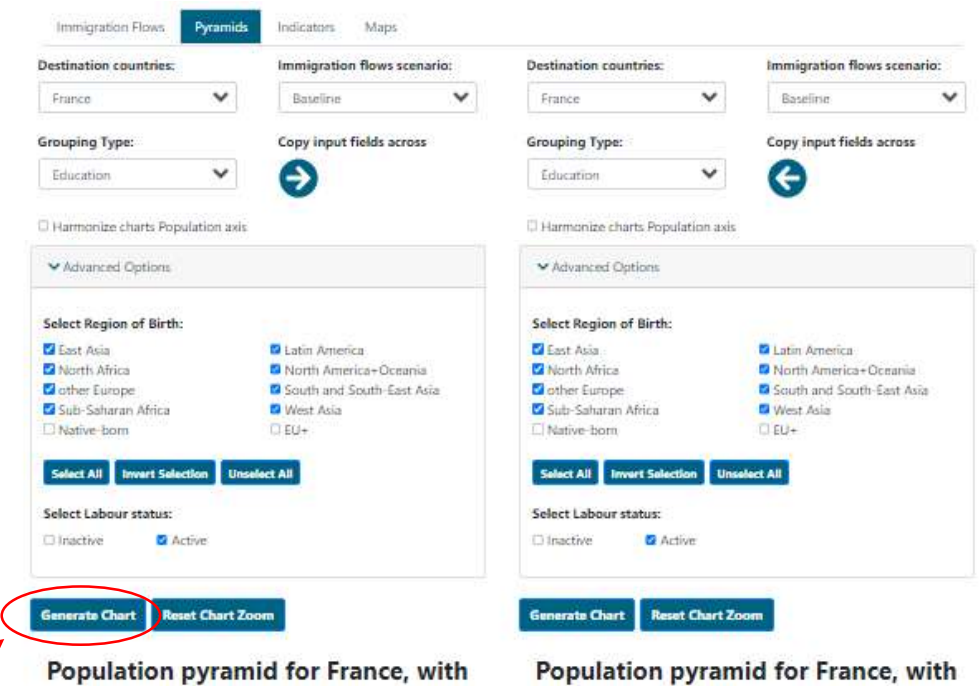

**Baseline Immigration flows** 

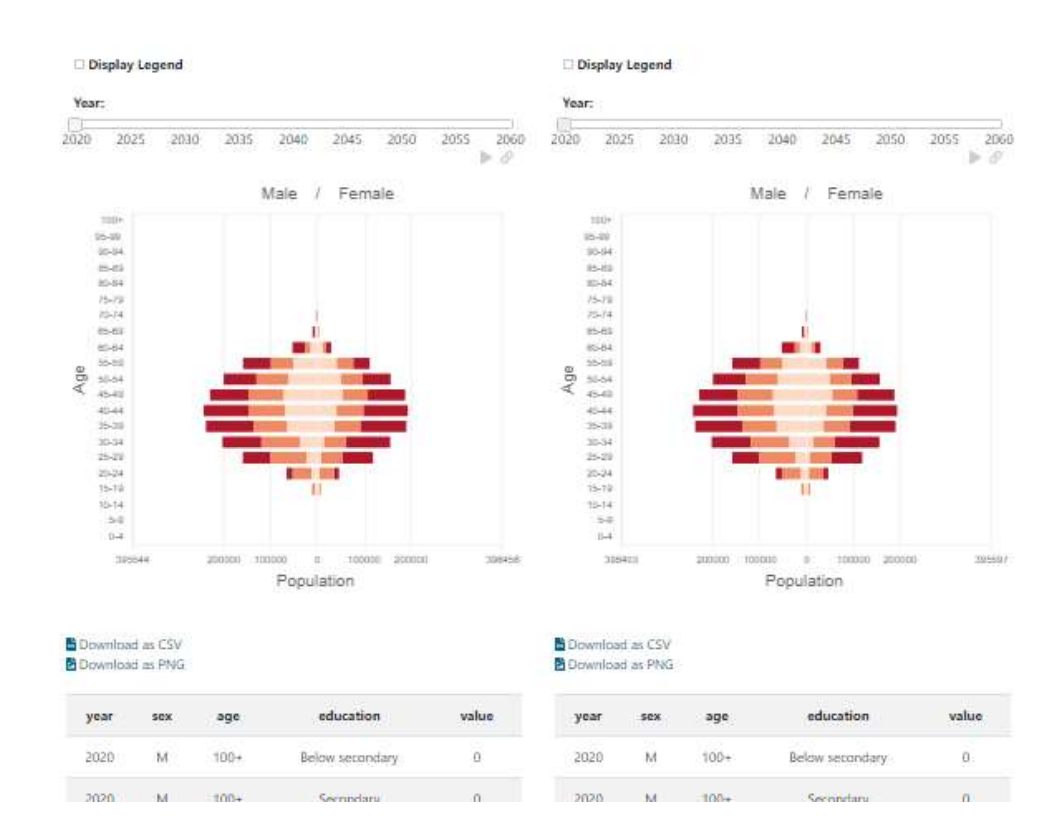

6) Using the command "Copy input to fields across" you copy and paste your selections between both population pyramids (right and left).

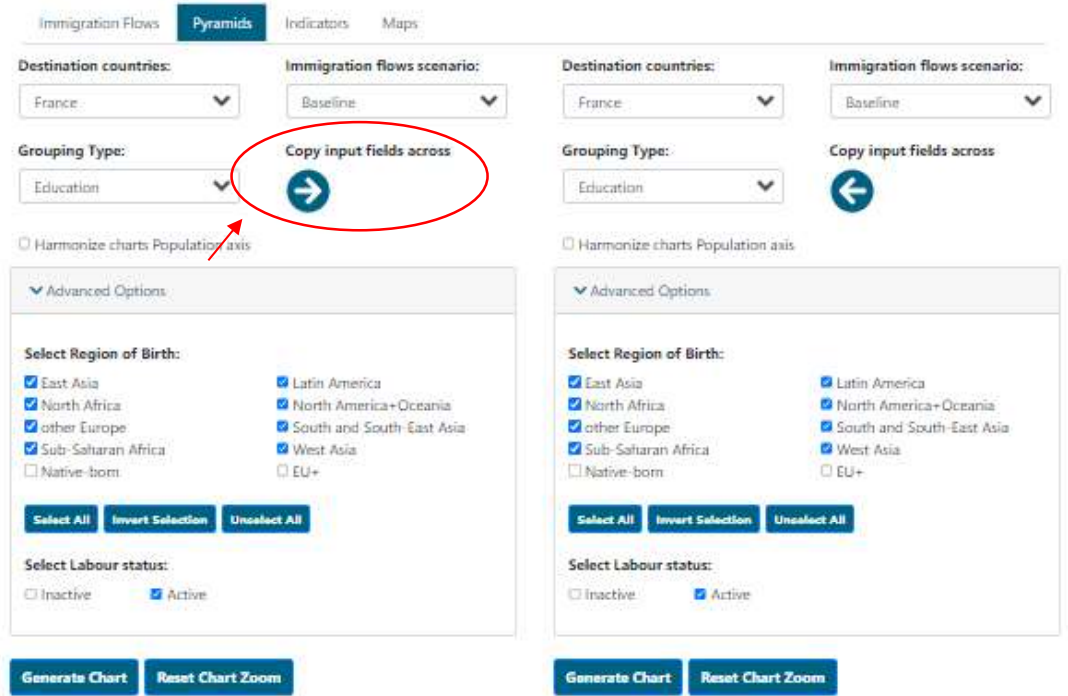

# Population pyramid for France, with **Baseline Immigration flows**

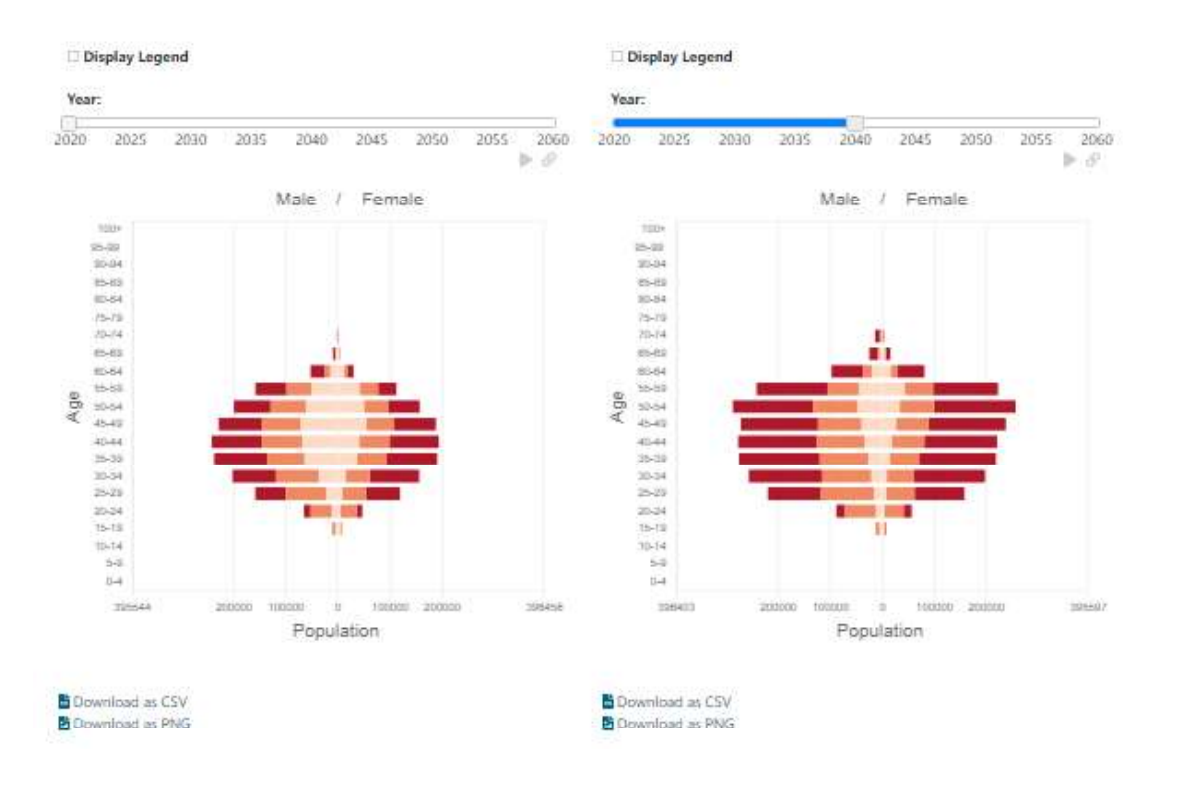

7) To see change over time, use the slider "Year".

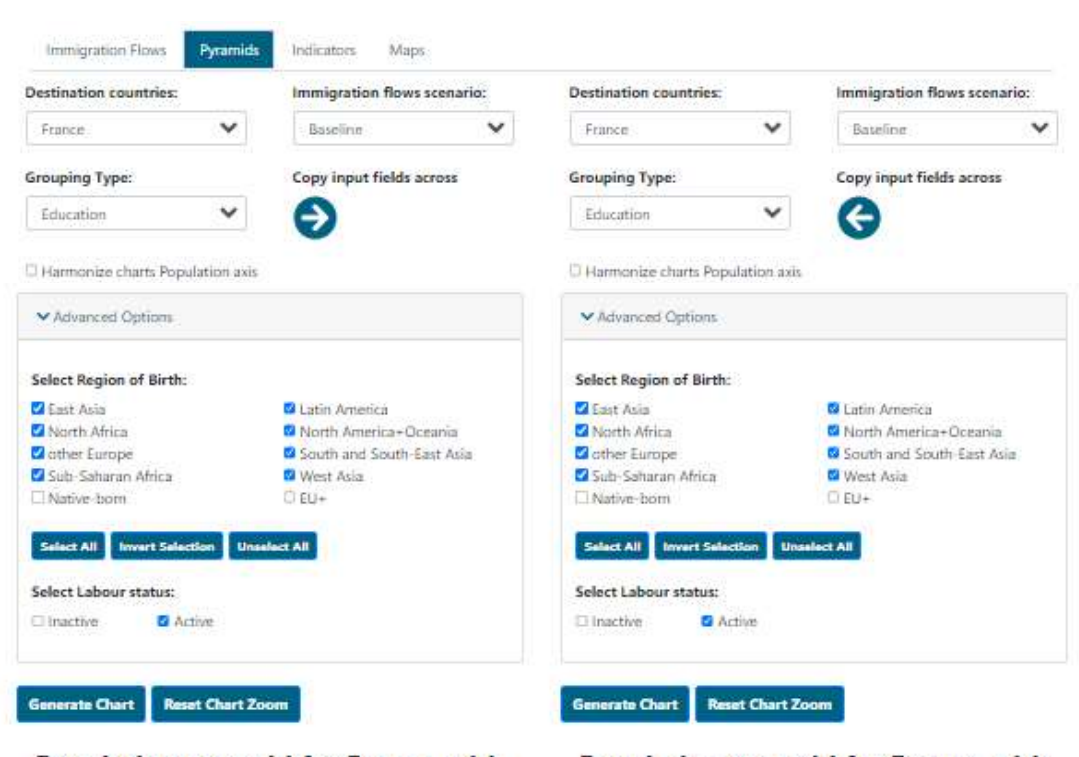

Population pyramid for France, with **Baseline Immigration flows** 

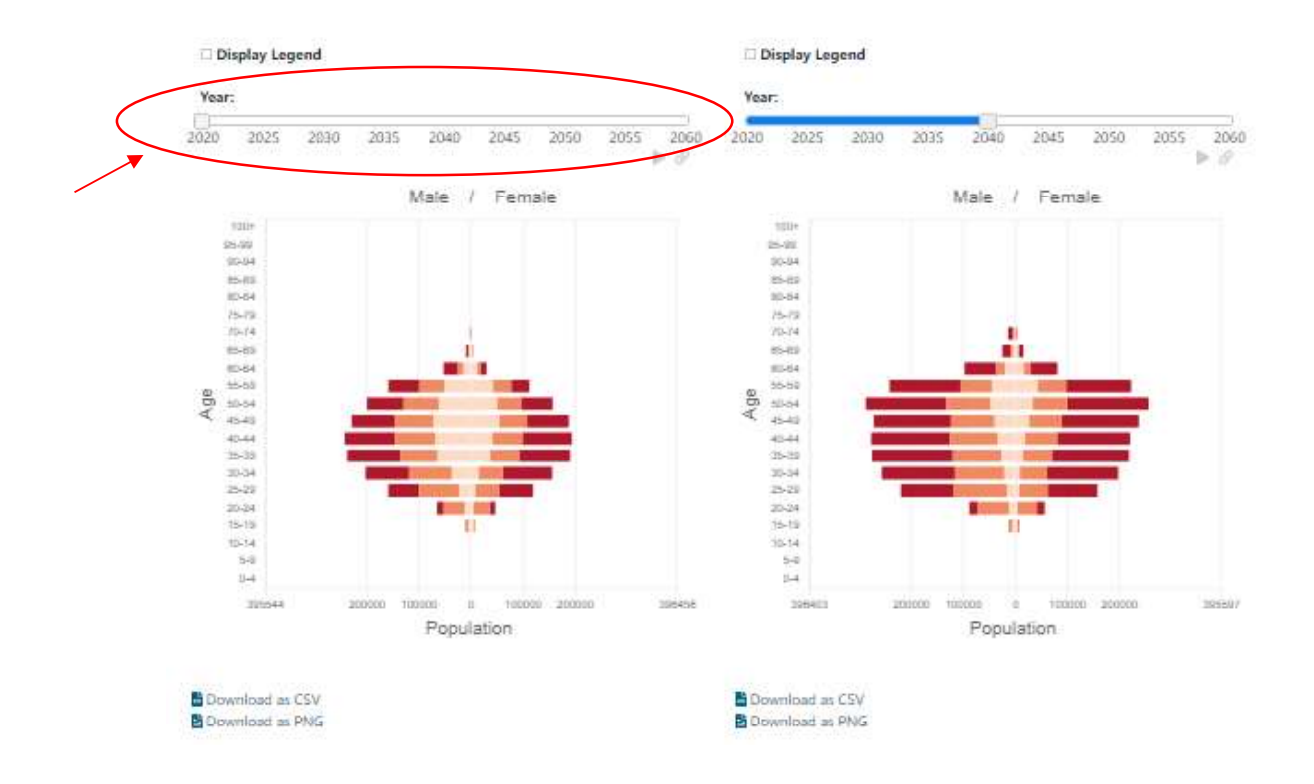

8) You can download the data you selected for the chart in CSV format. You can also save the chart you created as PGN file using the commands "Download as CSV" and "Download as PNG" respectively.

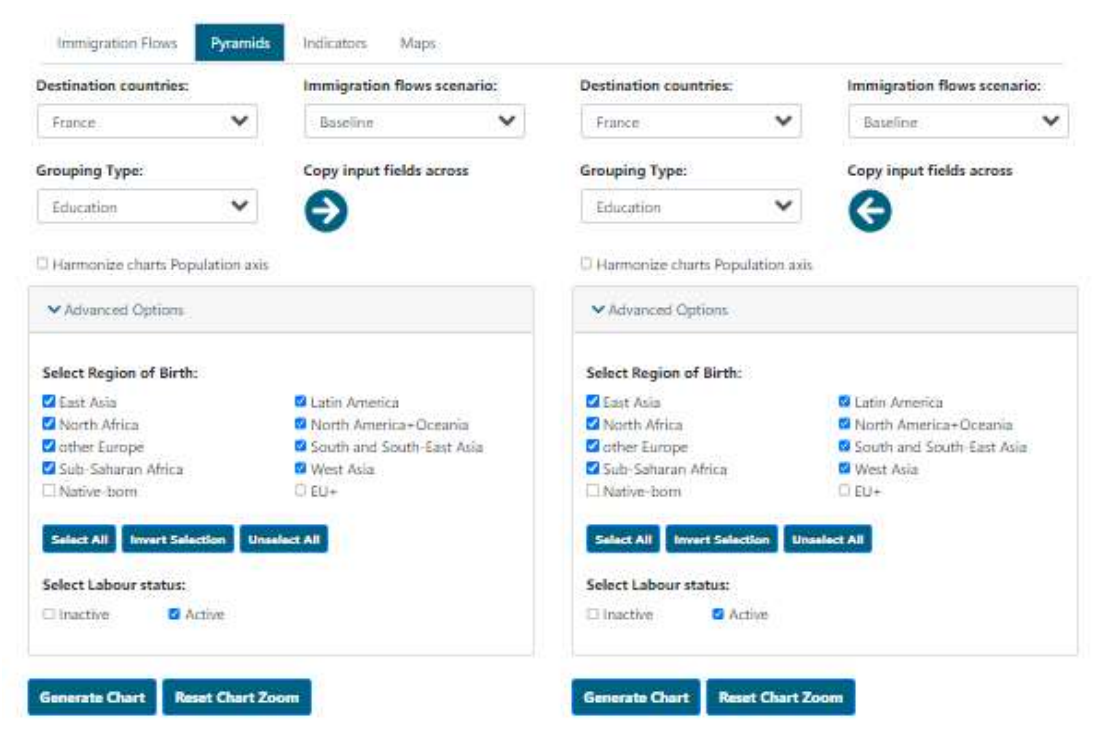

### Population pyramid for France, with **Baseline Immigration flows**

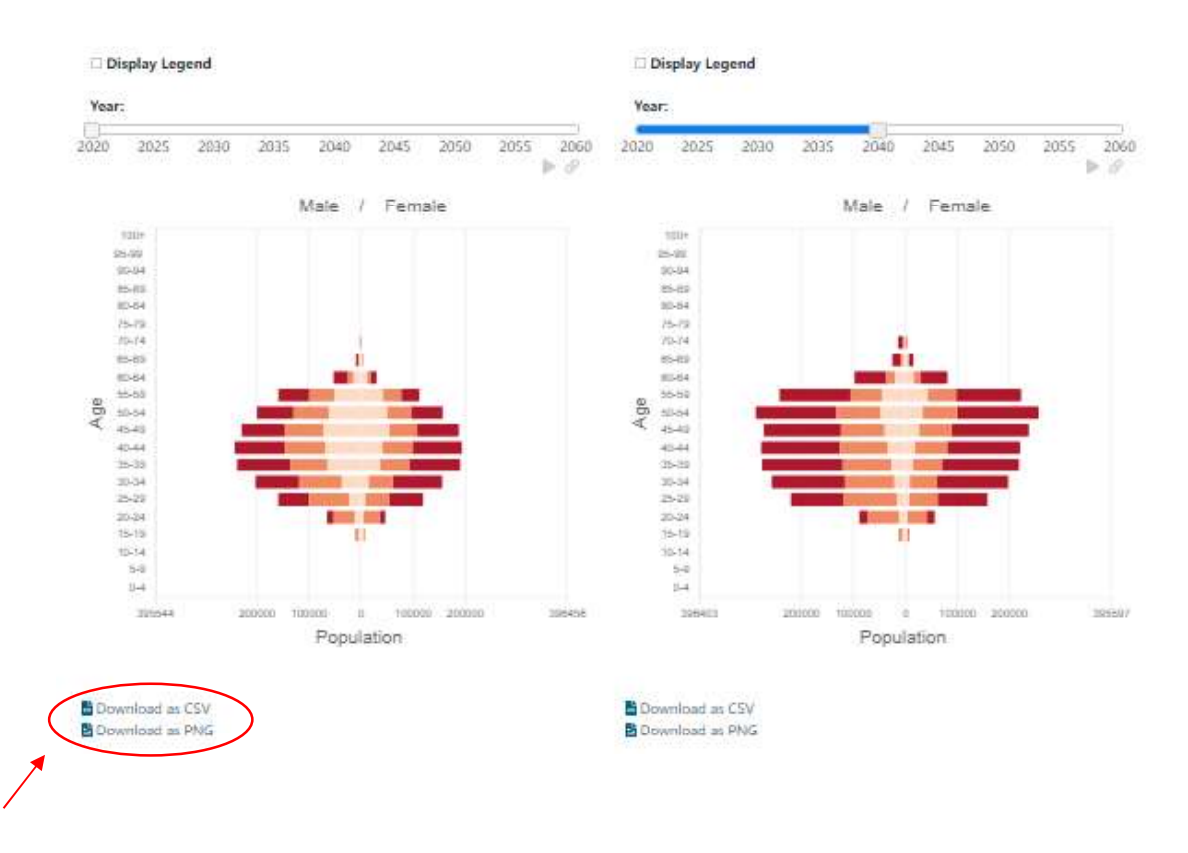

# User Guide to "Indicators"

This page displays temporal change in analytical indicators visualised in line charts. To showcase demographic impacts of QuantMig migration scenarios you can explore indicators representing the demographic composition, population diversity, labour force, education and gender gap in different countries, scenarios and for total population, foreign-born (includes population born outside the EU+ and population born in another EU+ country than the selected Destination country) and population born outside the EU+.

1) Select the population group for which you want to show indicators (Total, Foreign-born or Born outside EU+) in the first dropdown menu, "Place of birth".

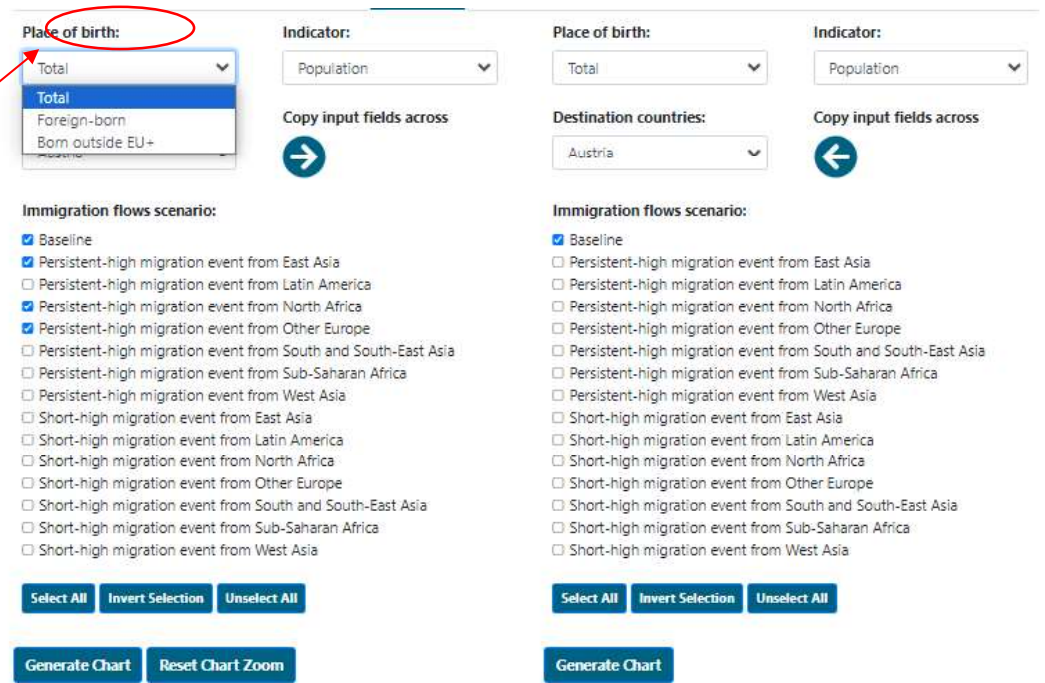

2) Select the indicator in the second dropdown menu "Indicator". The indicators are grouped by types: Population Composition, Labour Force, Education, Gender and Migration. Definition of the selected indicator will be displayed at the bottom of the page below the chart after you have generated the chart.

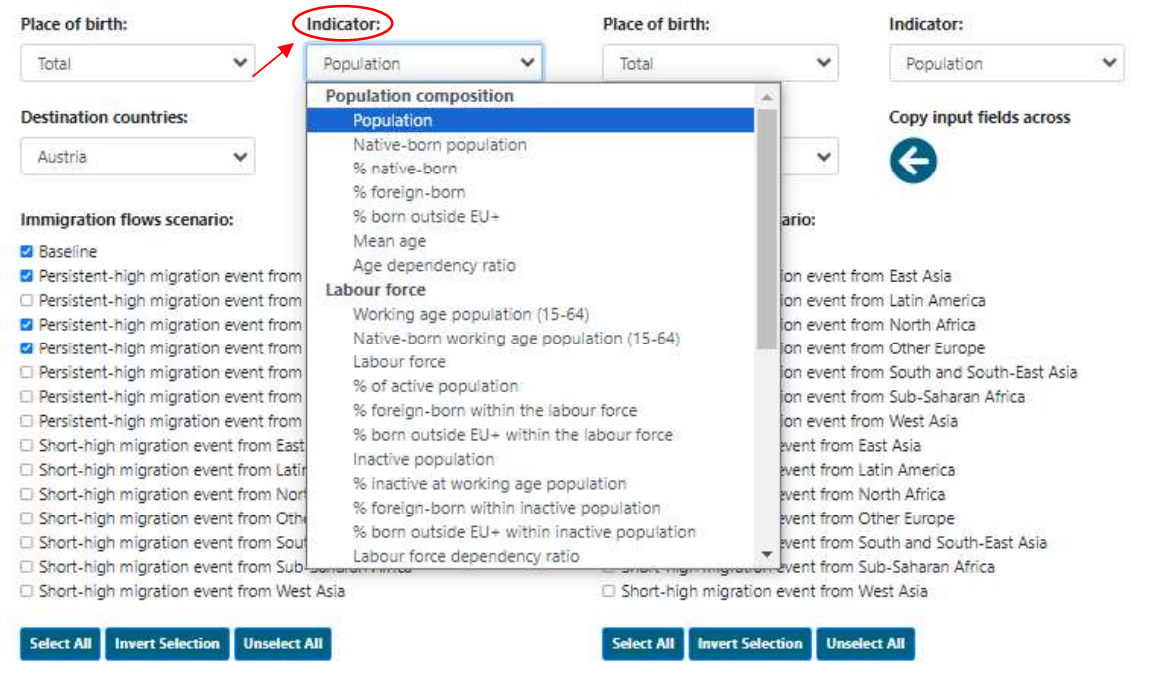

3) Select the country in the Destination countries drop down menu. You can also select EU+, if you wish to see results for the total of all 31 simulated countries, or EU27 or UK+EFTA (UK, Iceland, Norway and Switzerland).

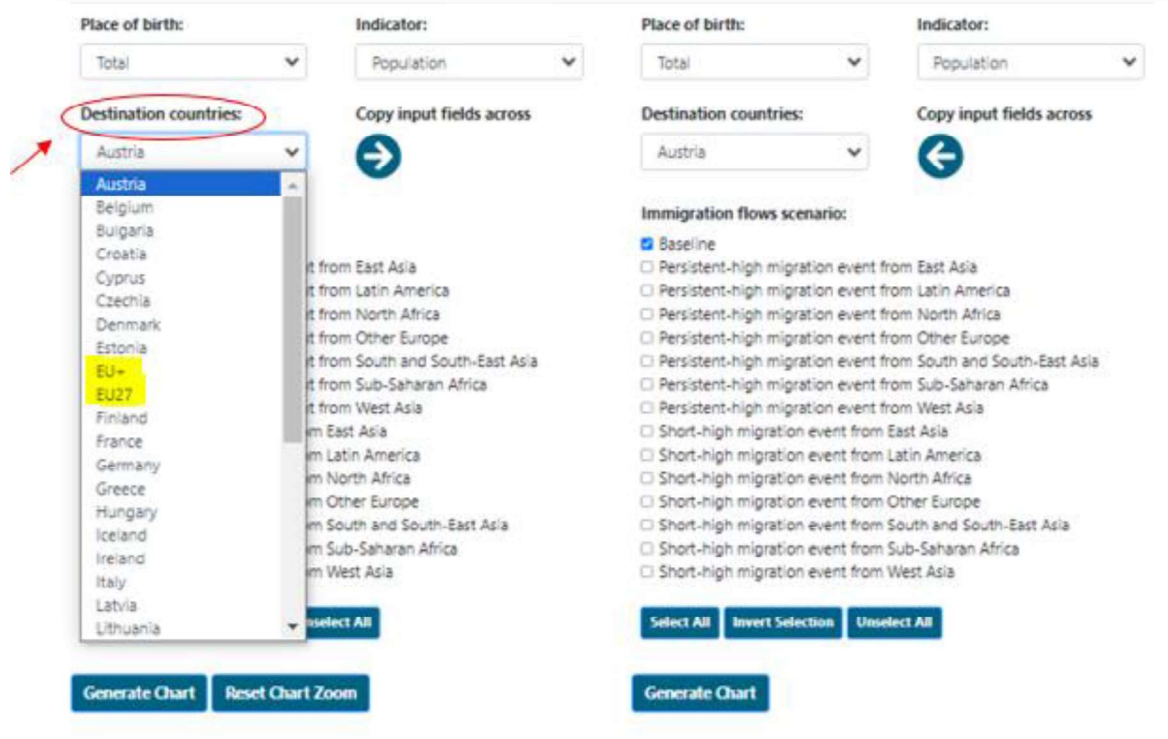

4) Tick the "Immigration flows scenarios" to select scenario for which you want to visualise the indicator. The selection adds lines into the chart. You can add or remove as many scenarios as you want in your chart. You can also use "Select all scenarios", "Invert selection" or "Unselect all" buttons.

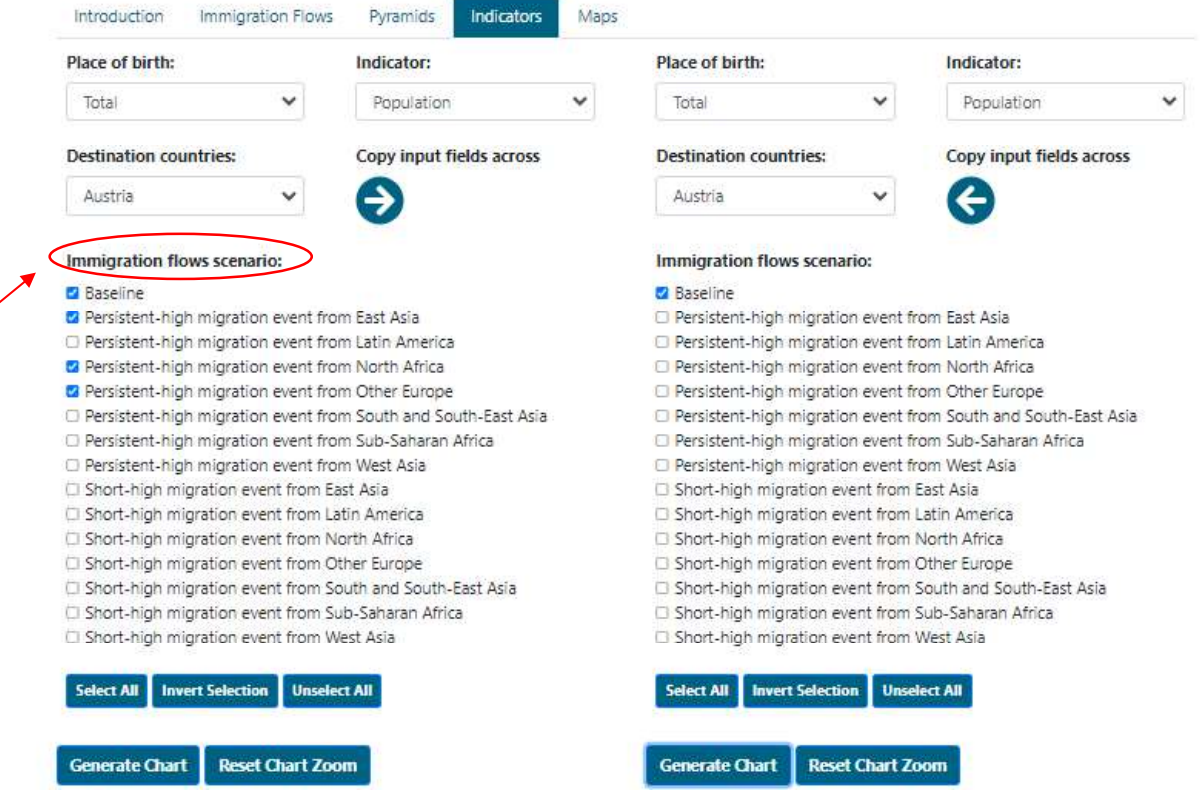

A legend can be displayed or hidden using the command "Display legend", located above the chart once you have generated it.

5) Using the command "Copy input to fields across" you copy and paste the parameters into the chart in the panel on the right side.

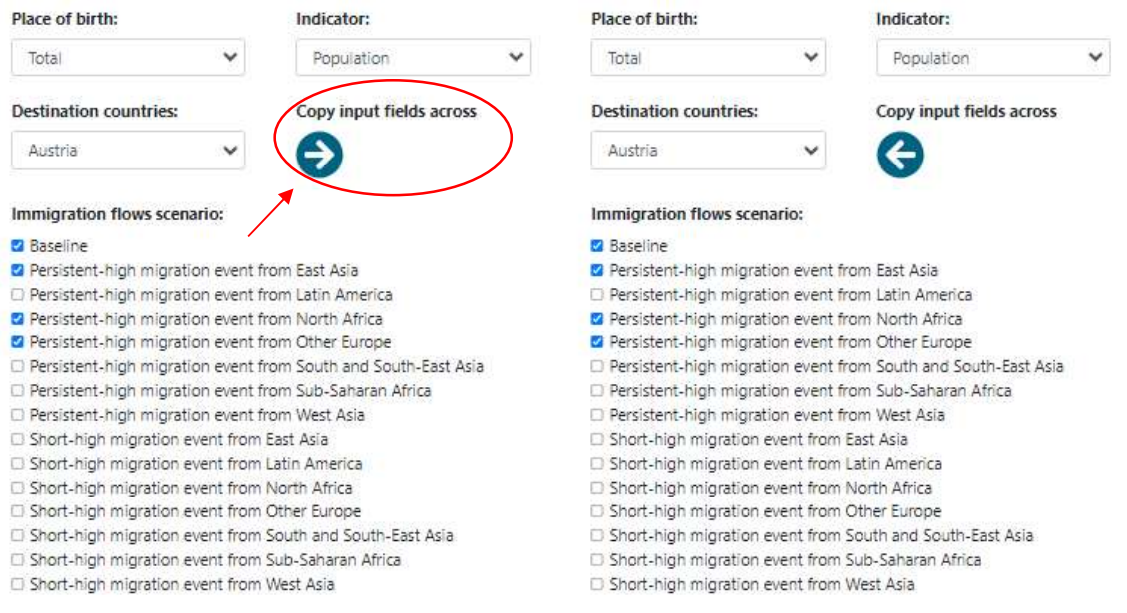

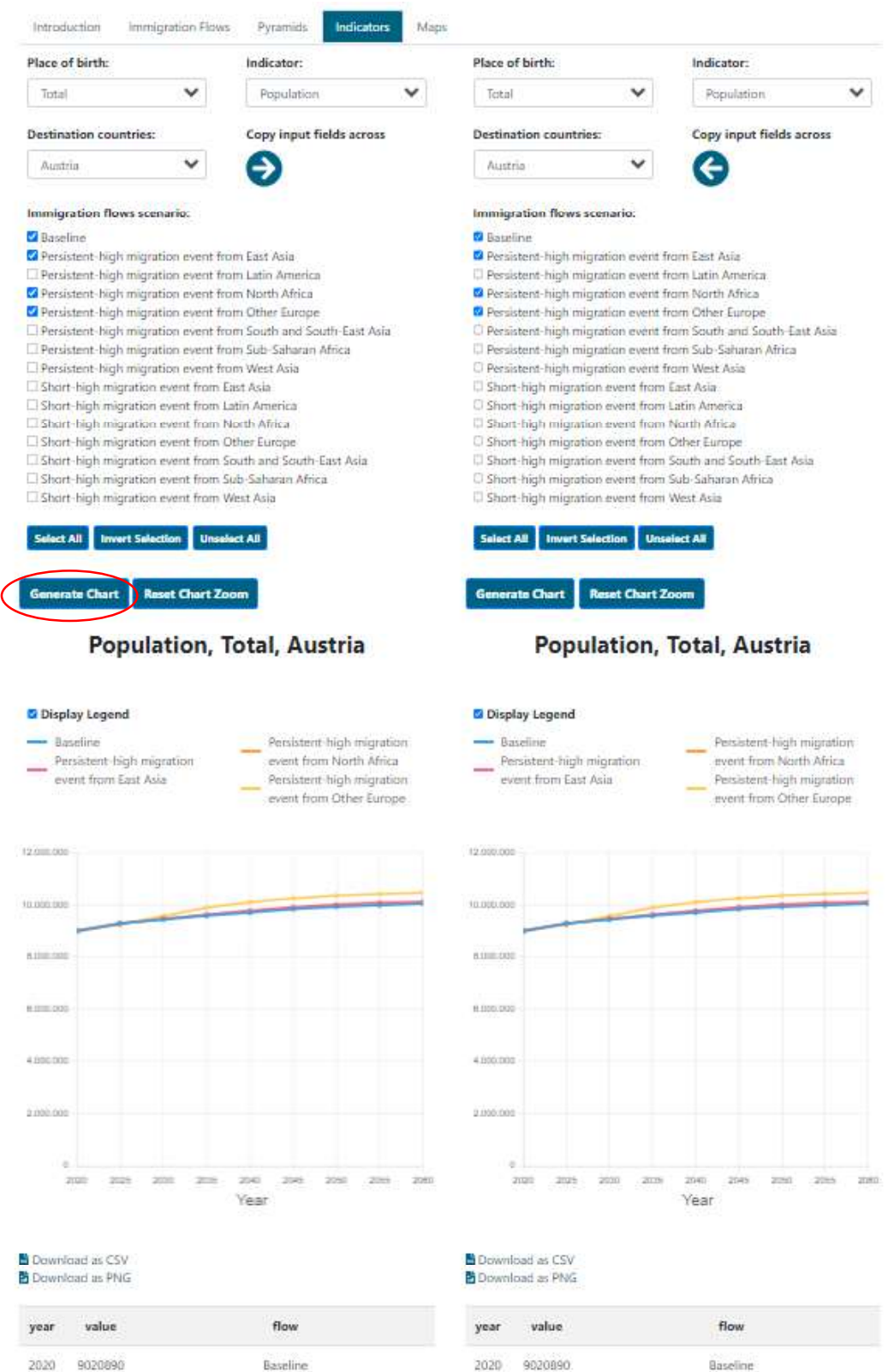

 $\overline{\phantom{a}}$ 

7) You can save your chart using "Download as PNG" option below the chart. You can also download the data underlying your chart in CSV format using "Download as CSV" option.

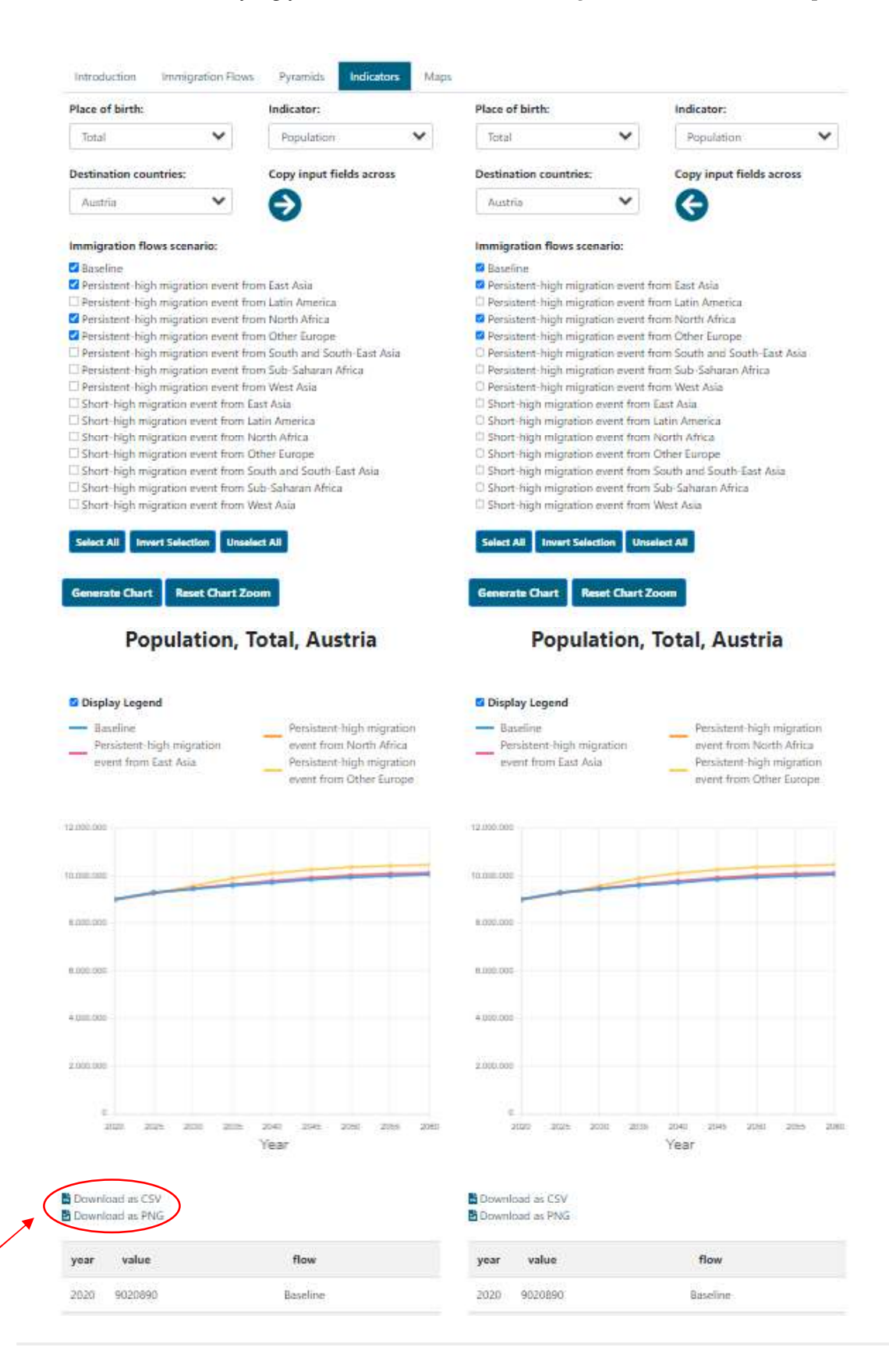

### 8) You can find definition of the indicators in the "Indicator information" at the bottom of the page.

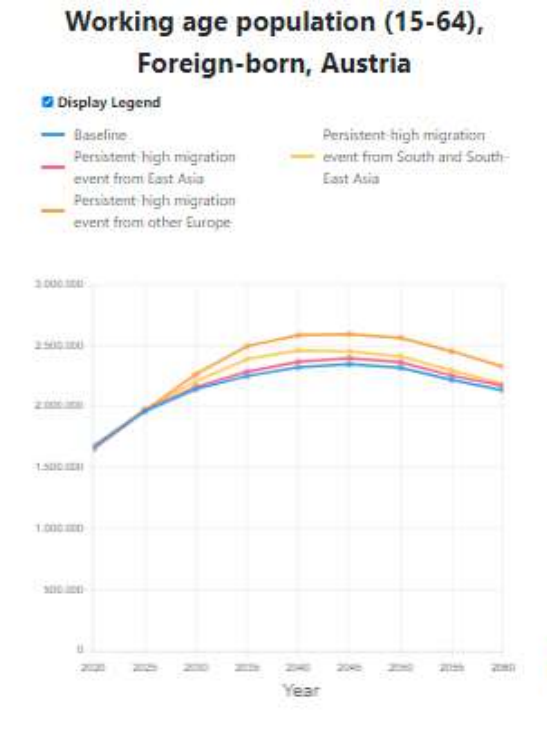

#### Mean age, Foreign-born, Denmark

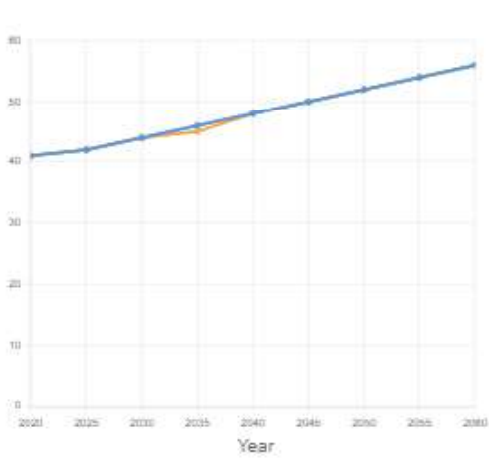

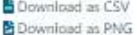

Display Legend

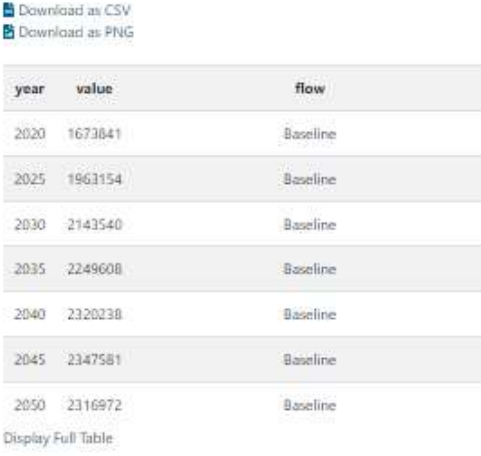

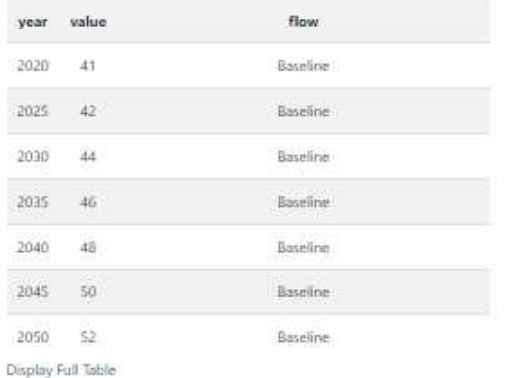

#### Indicator information

Mean age

Average age of the population calculated as the arithmetic mean.

Indicator information Working age population (15-64) Population from 15 to 64-year-old.

# User Guide to Maps

This page shows maps of the same indicators as the Indicators page, representing the demographic composition, population diversity, labour force, education and gender gap.

1) Maps can be generated for total population, foreign-born (includes population born outside the EU+ and population born in another EU+ country than the selected Destination country) or population born outside the EU+. You select the population in the first dropdown menu, "Place of birth":

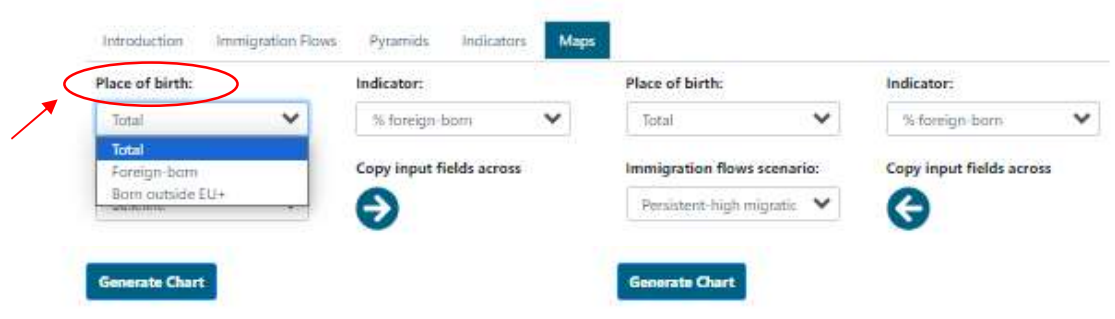

2) The dropdown menu "Indicators" contains all the indicators that can be displayed in the maps, grouped by types: Population Composition, Labour Force, Education, Gender and Migration. Definition of the selected indicator will be displayed at the bottom of the page below the chart after you have generated the chart.

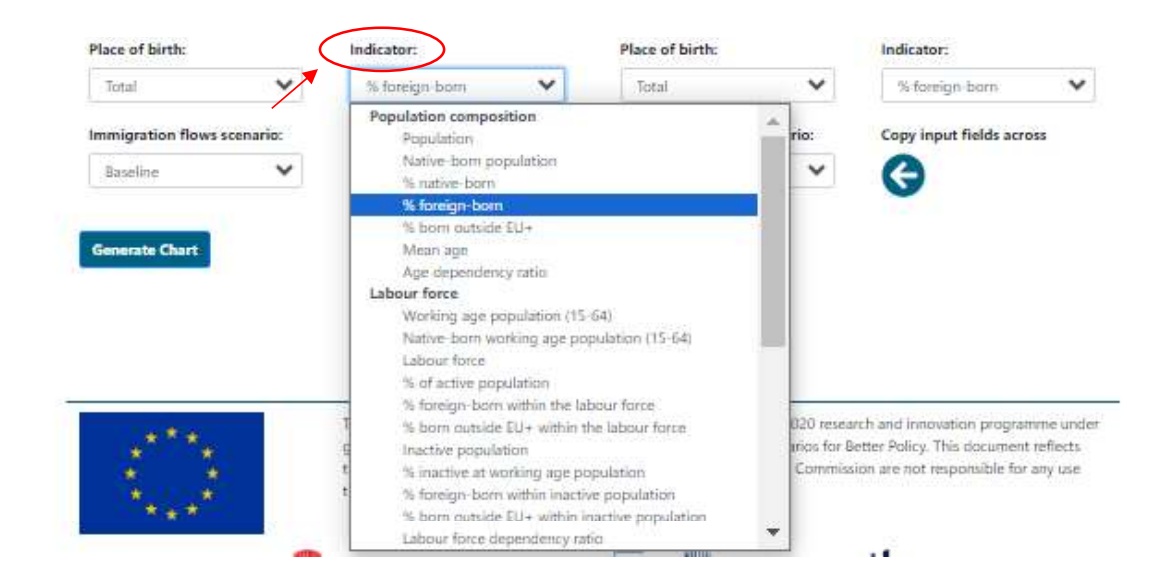

3) Use the dropdown menu "Immigration flows scenario" to select the scenario for which you want to create the map.

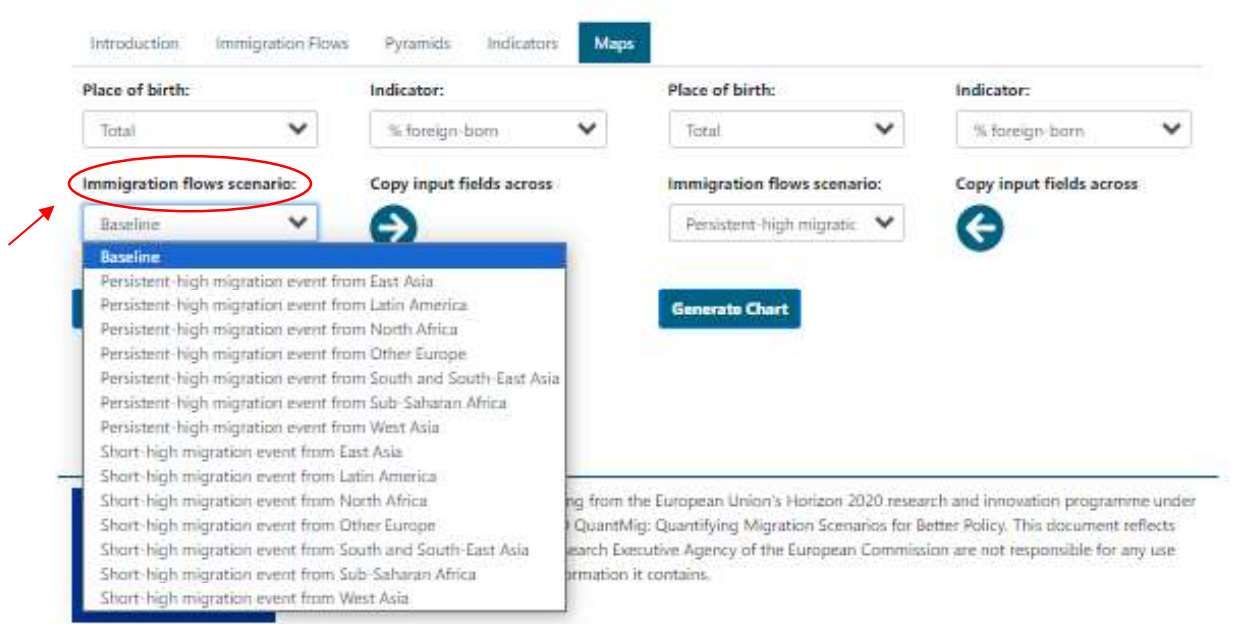

4) Then press the command "Generate Chart" to produce the map and a table including values (located below the map).

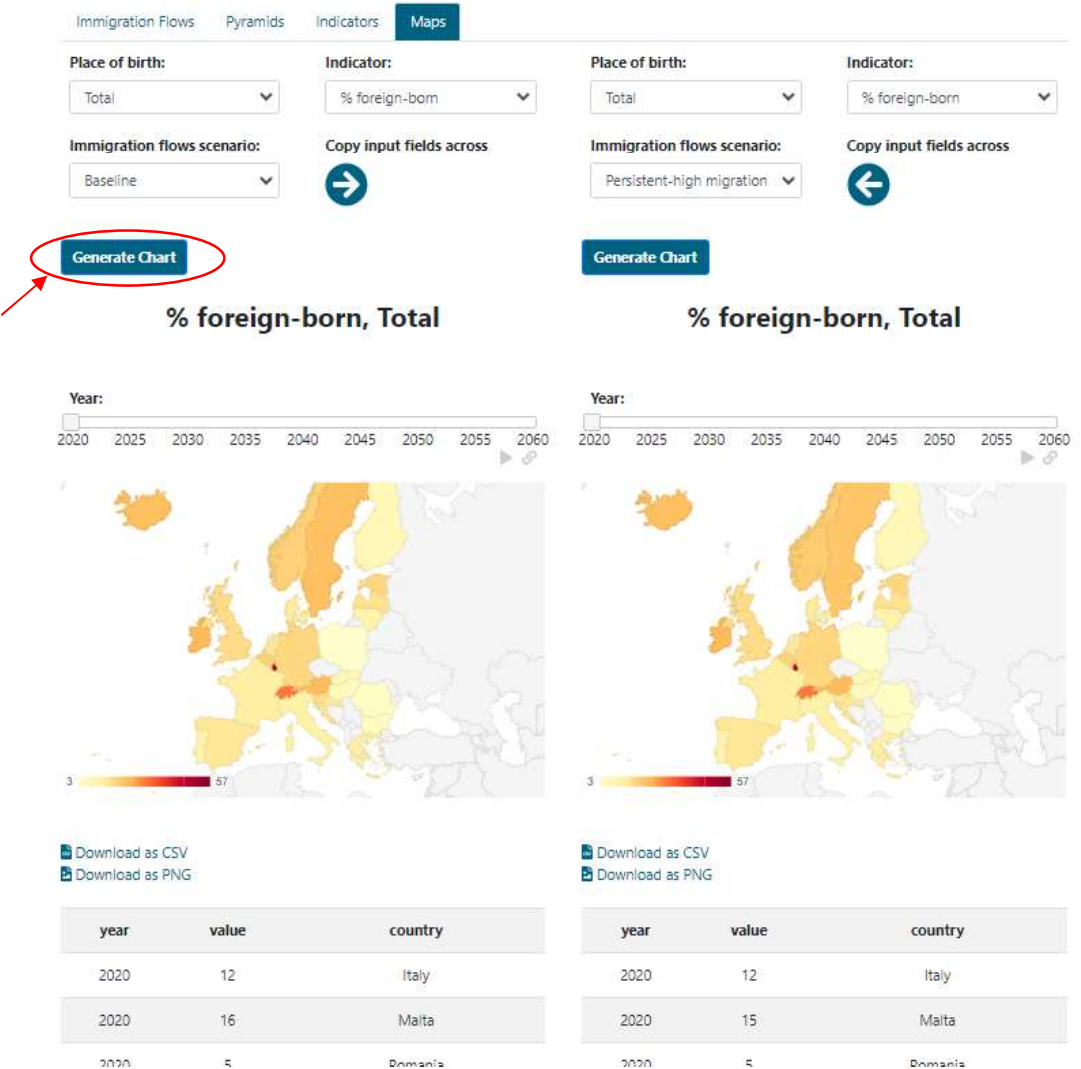

22

5) Clicking the command "Copy input to fields across" you copy and paste your selection from the left panel into the panel on the right.

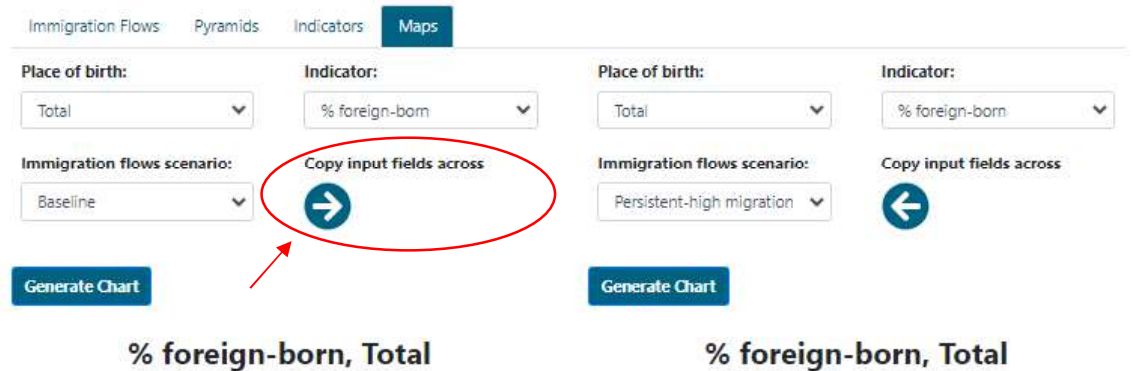

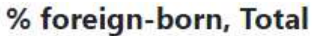

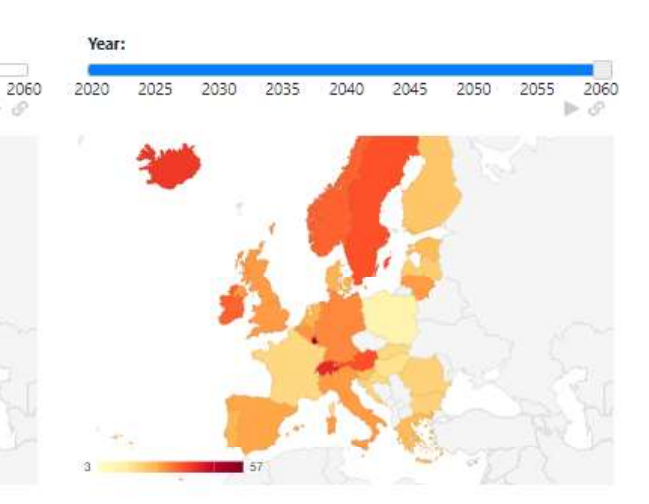

Ò

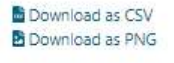

Year:

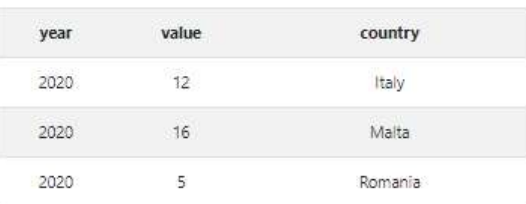

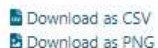

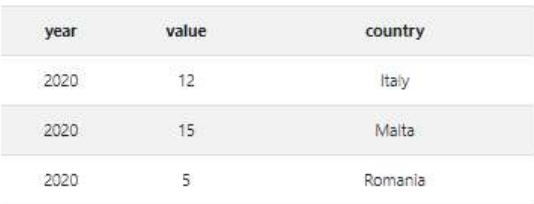

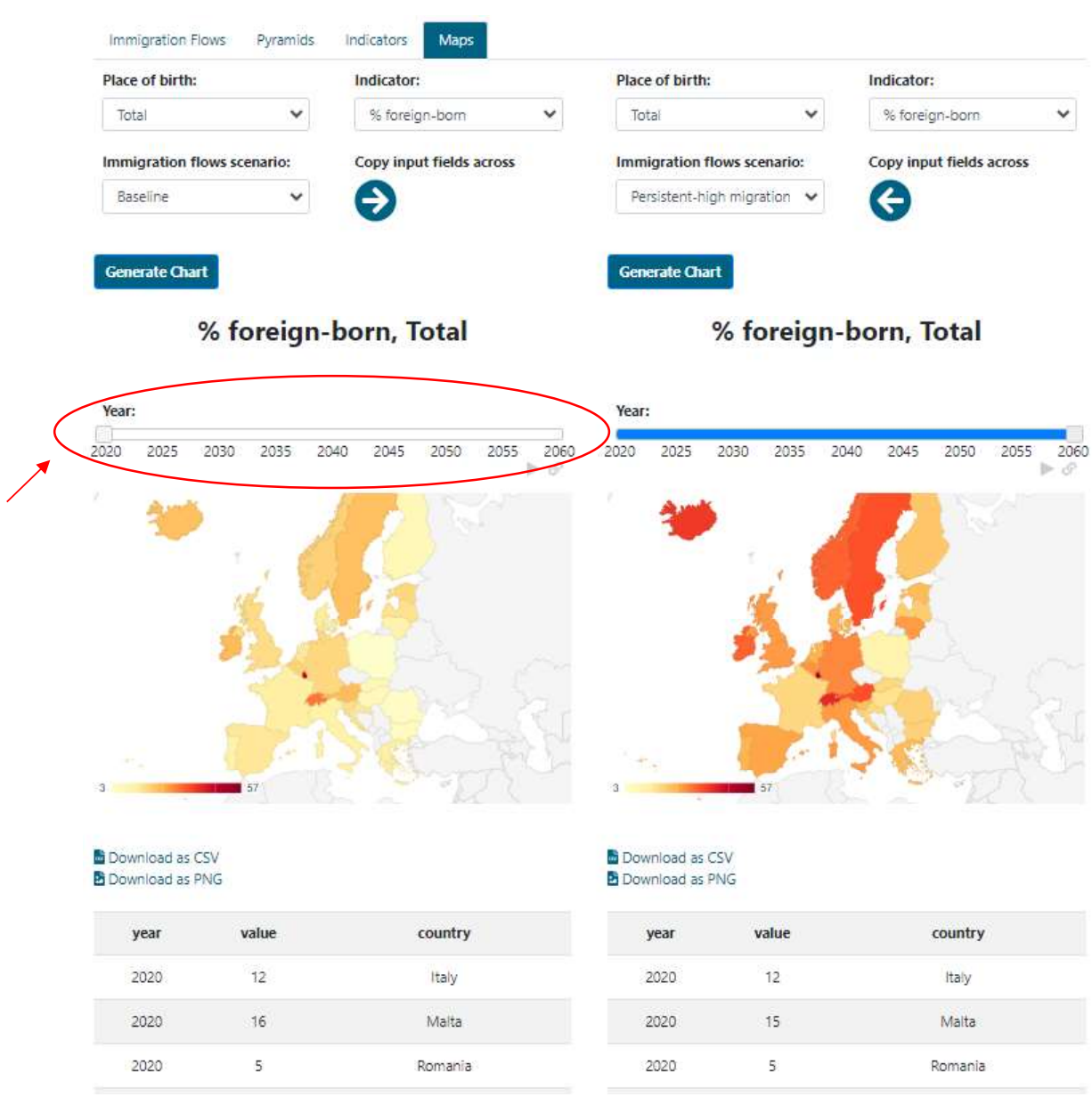

7) Download the data in CSV format and a PGN file including the maps using the commands "Download as CSV" and "Download as PNG", respectively.

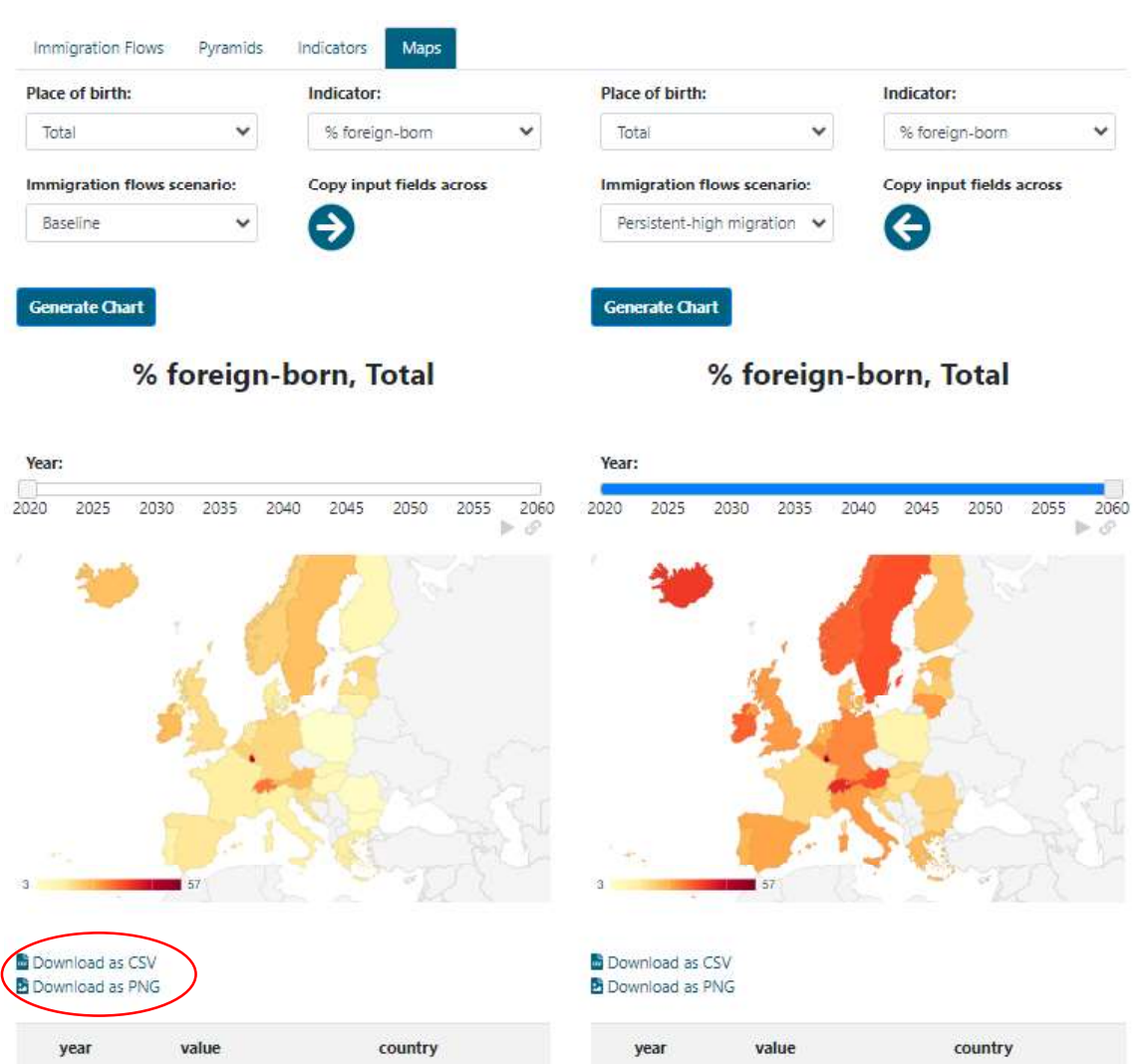

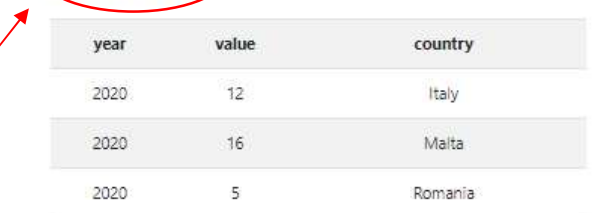

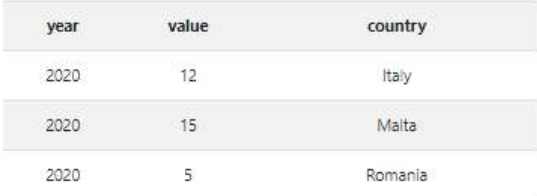

# % foreign-born, Total

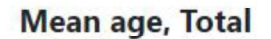

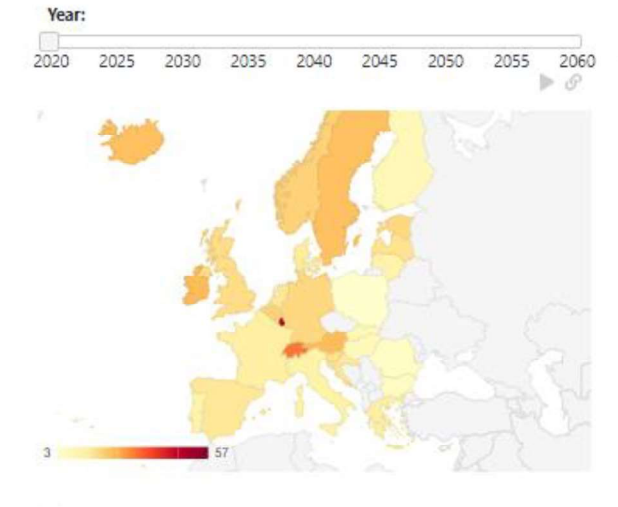

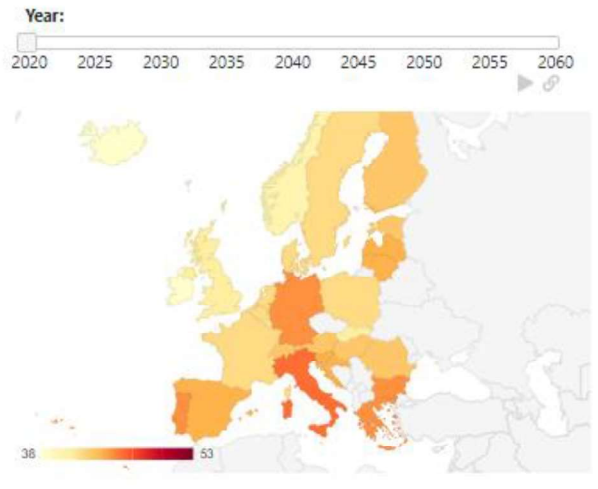

Download as CSV Download as PNG

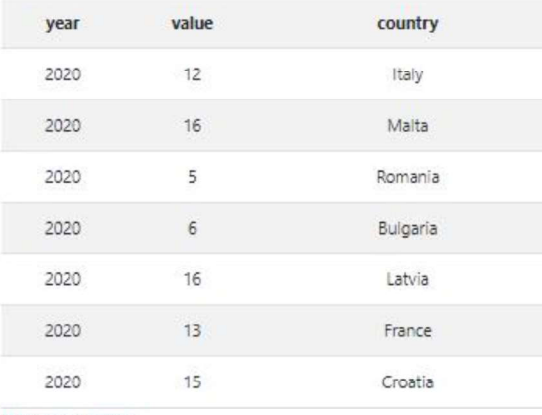

Display Full Table

**Indicator information** 

% foreign-born

Percentage of inhabitants who were born abroad.

Download as CSV Download as PNG

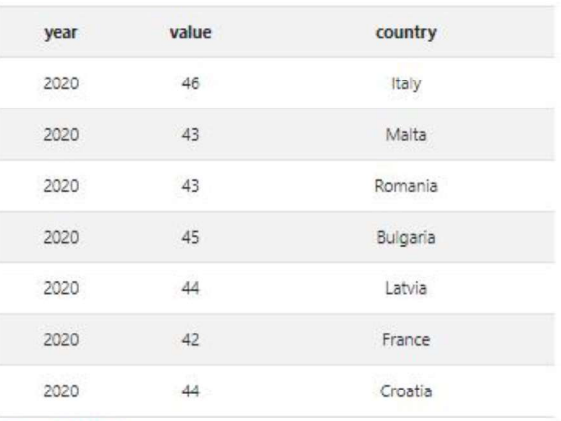

Display Full Table

#### **Indicator information**

Mean age

Average age of the population calculated as the arithmetic mean.